# **Contract management system (VMS) for capacity contracts and balancing group allocations**

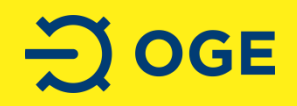

# **Content**

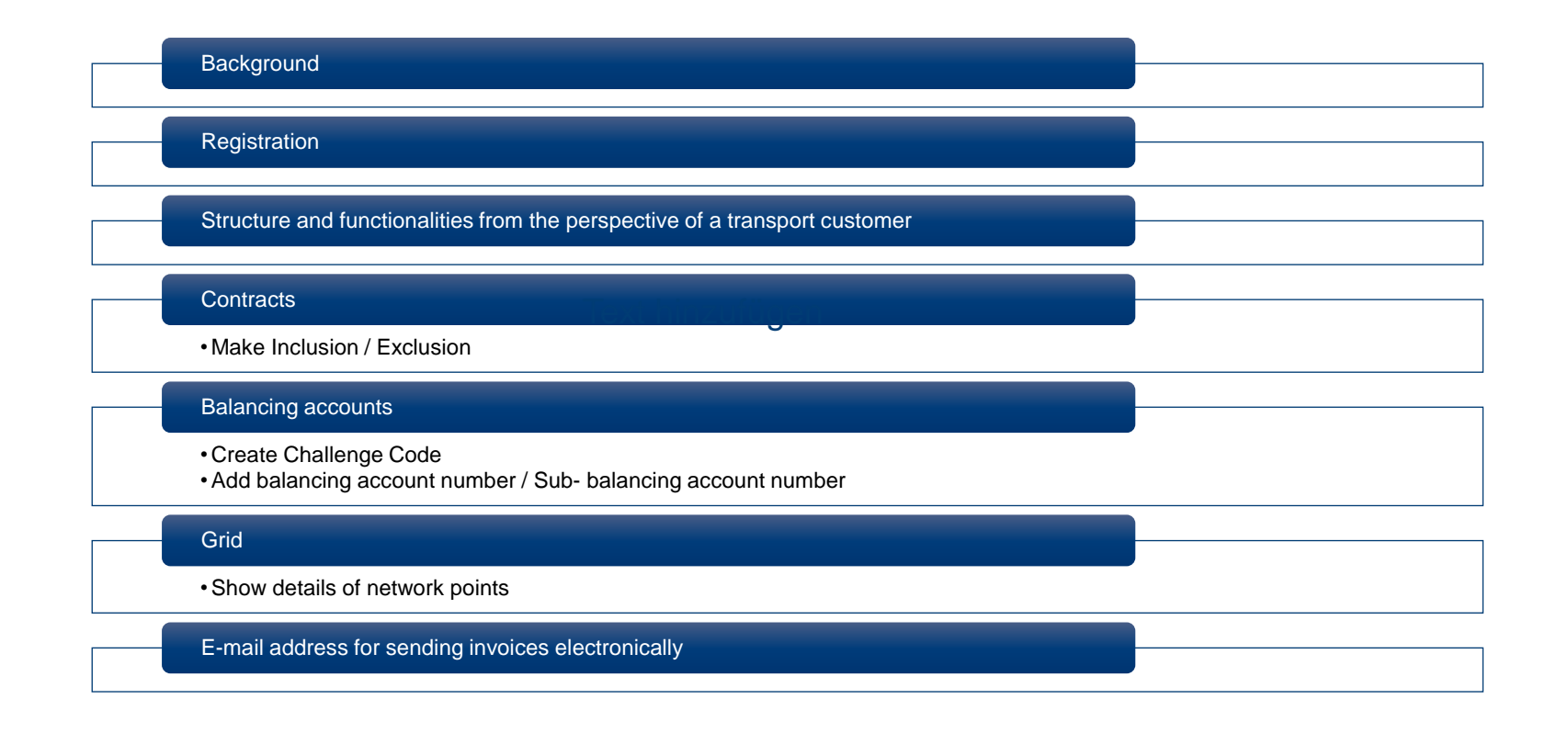

### **Background**

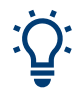

- In March 2013, Open Grid Europe GmbH introduced the new contract management system (VMS)
- Transport customers receive an overview of their capacity contracts and can change the allocation of capacities to balancing groups
- Downstream grid operators can correct their customer master data in the VMS and, if required, edit the internal order(s), long-term forecast(s) and system responsibility specification(s)

### **Registration**

- Web address: [https://vms.oge.net](https://vms.oge.net/)
- Username: Your current e-mail address
- Password: You can assign a new password via the link "Passwort jetzt erneuern"

Anmeldung für VMS

Benutzername

Passwort

Passwort vergessen oder ändern?

#### Passwort jetzt erneuern

Sie erhalten hierdurch eine Email an die hinterlegte Emailadresse mit weiteren Informationen.

Anmelden

# **Structure and functionalities from the perspective of a transport customer**

- Company:  $\mathbf{a}$
- Contracts: 日
- Balancing accounts:  $\Phi$
- Ж. • Grid:
- 賽 • Bug Report

 $\boldsymbol{\beta}$ 

• My Profile

- Your company data deposited in the VMS and on PRISMA *Changes are made only via PRISMA*
- List and details of your capacity contracts
	- List of all your (S)BAs for which you are assigned
	- List and details of all OGE- Points / OGE- Zones
- Report a bug
	- Personal profile and user manual

#### **Contracts Make Inclusion / Exclusion**

- Overviews / filter options for contract data (charges, capacities, etc.)
- Carry out Inclusion / Exclusion
- Filters are offered for any restrictions that may be required

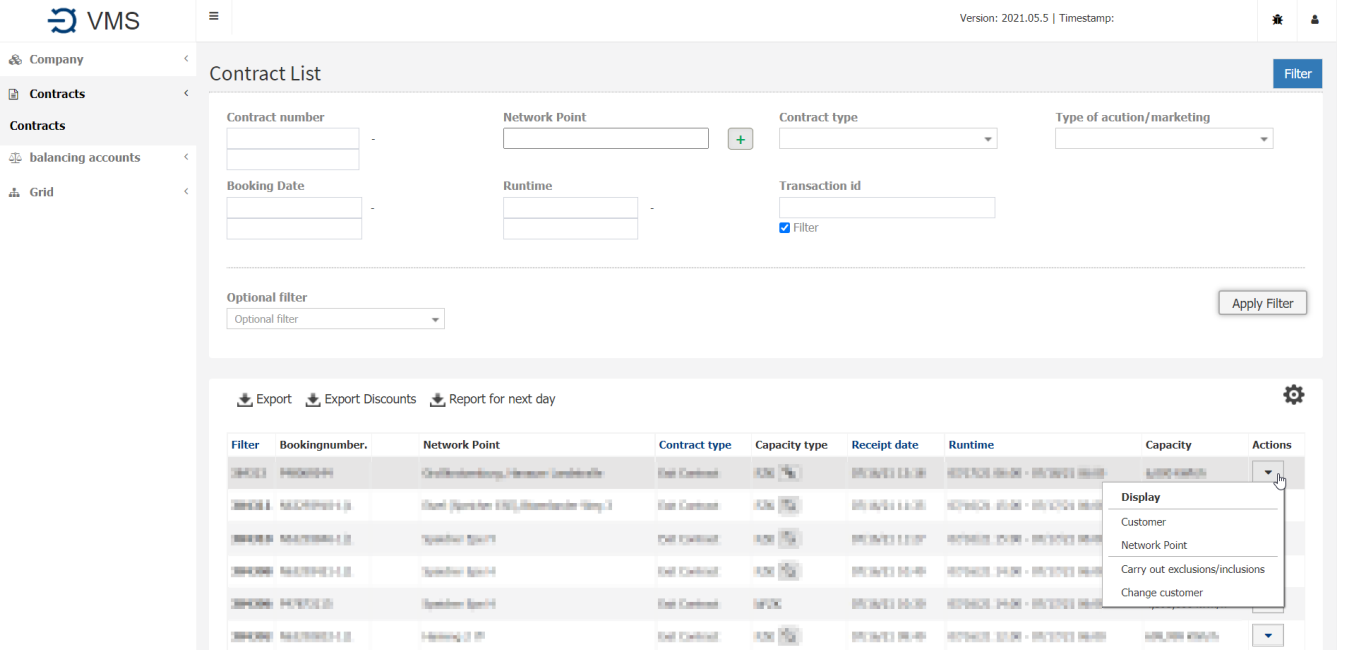

## **Balancing accounts Create Challange Code**

- Via "Balancing accounts" to your balancing account overview
- Select (S)BA : "Create Challenge Code"

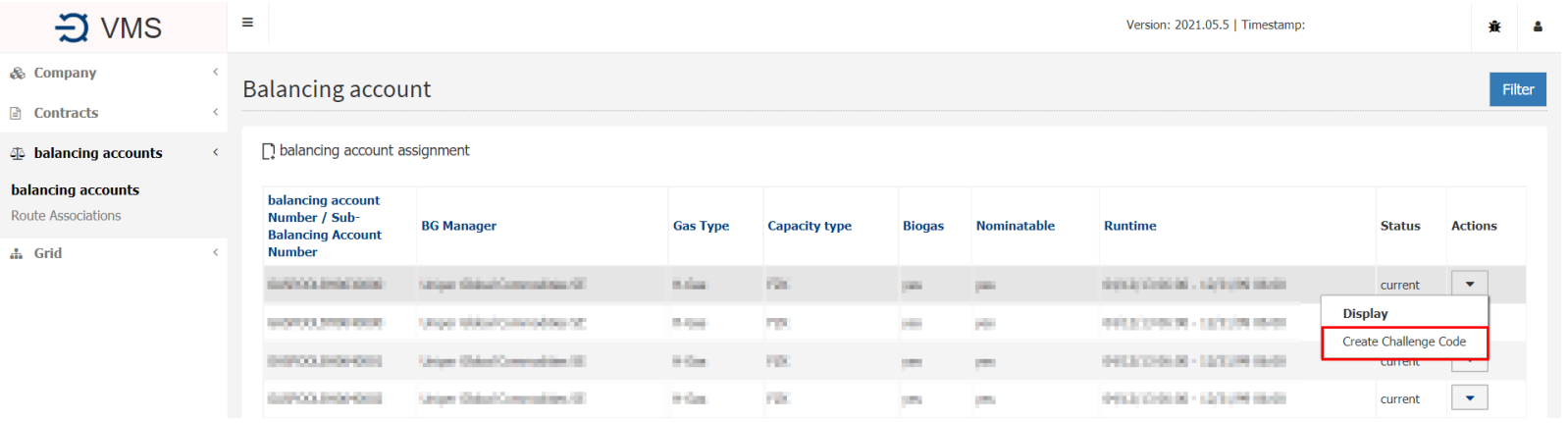

# Balancing accounts  $\rightarrow$  add balancing account Number / Sub-**Balancing Account Number**

- Via "Balance accounts" to your balancing account overview
- Add and use an Account Number (" balancing account assignment"); Authorisation via Challenge Code, in the next step, enter Account Number and Challenge Code

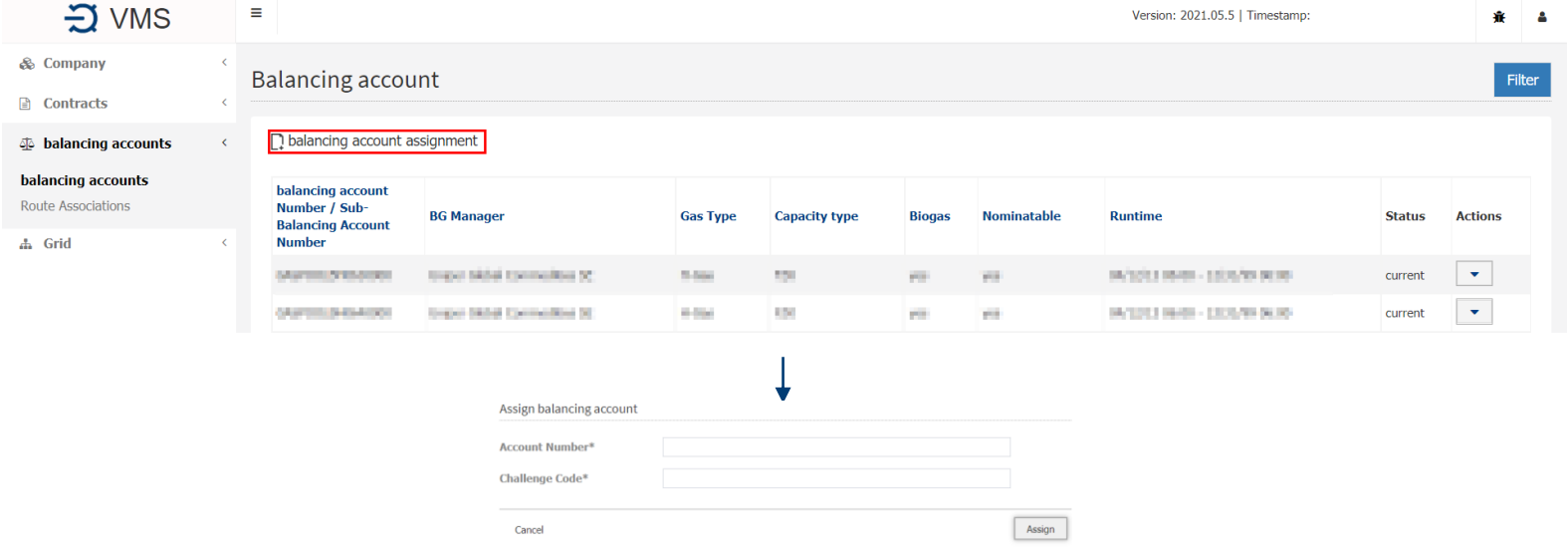

## Grid  $\rightarrow$  Show details of network points

- Via "Grid" to the overview of network points and zones
- Select "Network points" or "Zones"
- Show details of the network point via "Actions", "Display"

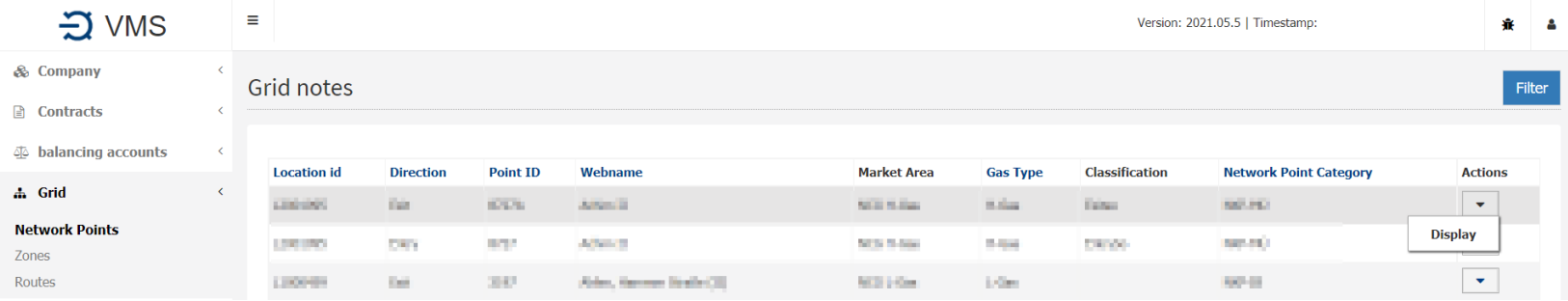

## **E-mail address for sending invoices electronically**

- Via "Company" to your own company data
- In the "Actions" area, select the "Edit data" button
- Master Data can be edited. In the next step, in the "Invoice dispatch" area, tick the "Invoice over E-mail" box. Then enter the desired e-mail addresses and save them

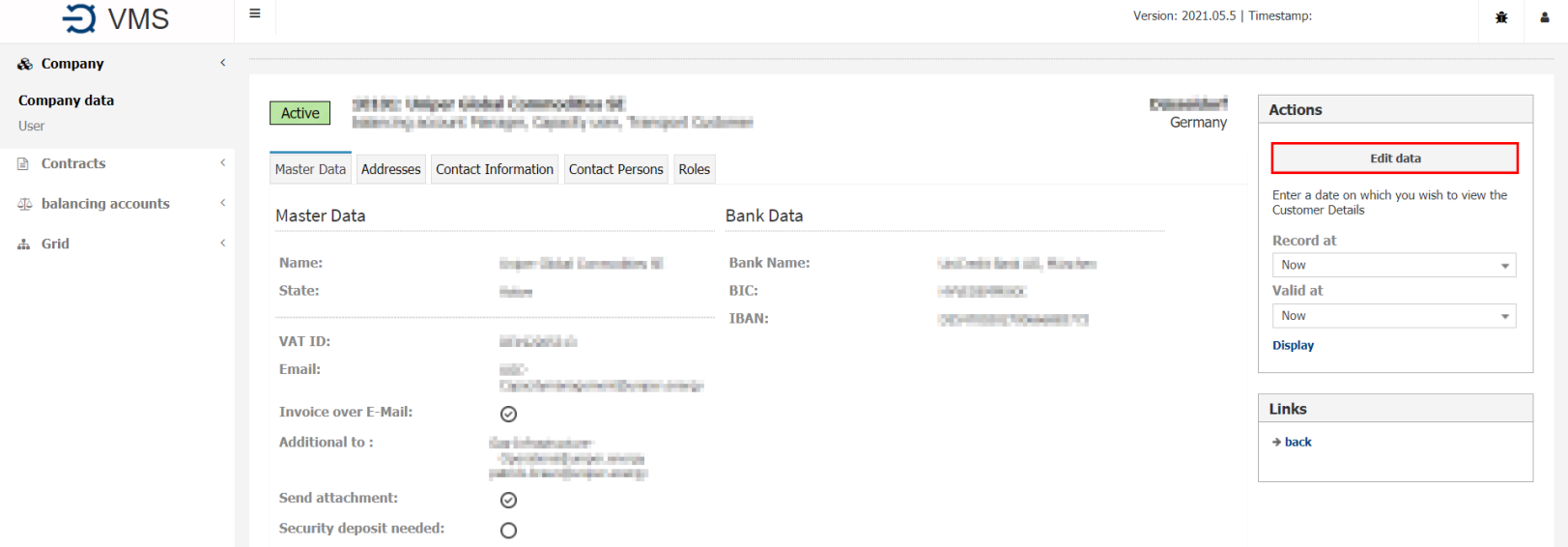